## **GPR PLUS READER FIRMWARE UPDATE v1.25.00** RELEASE NOTES | September 10, 2020

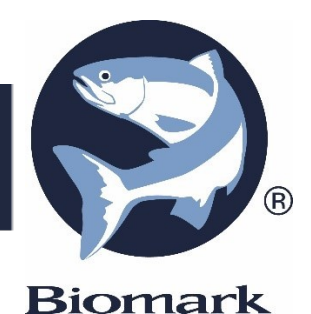

#### **GPR PLUS Reader v1.25.00:**

- o Added Bluetooth Module failure detection.
- o Added compatibility with old Bluetooth module stack protocol
- $\circ$  Implemented displaying of reader time setting on its LCD screen, alternating with memory count and BioTerm tag temperature.
- o Added Numeric (NUM) tag ID display format decimal format without "." delimiter between manufacturer ID and tag ID:

s 5 3

5. Tag Format = 3 (NUM)

09-10-2020 13:38:37 01 TAG 989001025038267

**This update is only applicable to GPR Plus readers with hardware version A2.**

**Reader's Bluetooth module (BT33LT) firmware update v190221B is required for all Bluetooth connection improvements to take effect.**

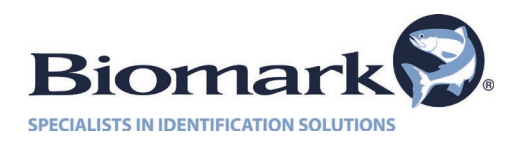

### **UPDATING FIRMWARE GUIDELINES**

#### **GPR Plus Reader application Firmware update:**

**As a precaution, download all tag IDs contained in the GPR Plus reader's memory before initiating the update process. All settings may be reset to manufacturer default values during the update process, so it is recommended to take a note of the present settings prior to updating the reader.**

GPR Plus reader application firmware can be updated via Biomark Device Manager or Biomark Tag Manager communication programs. Please refer to the GPR Plus User Manual for the procedure.

#### **GPR Plus Bluetooth module (BT33LT) firmware update:**

- 1. Visit the GPR Plus page at [https://www.biomark.com/gpr-plus-reader,](https://www.biomark.com/gpr-plus-reader) the Downloads & Help section and download the "GPR Plus Bluetooth Module Update v190221B.zip" file and extract its content to a dedicated folder (use the same name as the file).
- 2. Go to the "GPR Plus Bluetooth Module Update v190221B" folder and run "Bluetooth Module Updater Setup.msi" file and complete the updater installation process. It may be necessary to use "Run as administrator" mode.
- 3. Connect the GPR Plus reader to the PC via USB cable.
- 4. Go to the Desktop folder and click on the "Bluetooth Module Updater" shortcut to run the program. It may be necessary to use "Run as administrator" mode.
- 5. When the Bluetooth Module Updater program starts, it will discover and connect to the GPR Plus reader automatically.
- 6. Once the program starts and connection to the reader is established, click on the "Upgrade BT33LT" button and wait for the process to complete.
- 7. Once the update is complete, close the program and reset the reader.
- 8. Once all the readers have been updated, uninstall Bluetooth Module Updater program and delete the "GPR Plus Bluetooth Module Update v190221B" folder and the "GPR Plus Bluetooth Module Update v190221B.zip" file.

For technical assistance please contact the Customer Services Department of Biomark at (208) 275-0011 or email [customerservice@biomark.com.](mailto:customerservice@biomark.com)

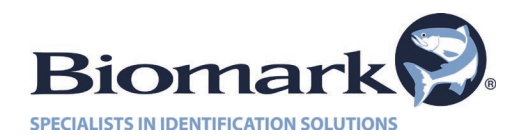

# **GPR PLUS FIRMWARE UPDATE v1.24.00**

RELEASE NOTES | October 1. 2019 (previous update)

**This update is only applicable to GPR Plus readers with hardware version A2.**

**Reader's Bluetooth module (BT33LT) firmware update v190221B is required for all Bluetooth connection improvements to take effect.** 

- o Fixed new Bluetooth devices registration failure issue.
- o Fixed Bluetooth disconnection issue.
- o Increased speed and stability of the Bluetooth connection.
- o Added features to support CEC regulations.
- o Implemented BioTherm tag extended temperature range detection. The displayed temperature range is +25.0°C to +50.0°C. Temperature below the range is displayed as "LL.L C", temperature above the range is displayed as "HH.H C".

07-19-2019 13:36:32 01 TAG 3DD.003D18D7BB LL.L C

07-19-2019 13:36:34 01 TAG 3DD.003D18D7BB 25.8 C

07-19-2019 13:36:35 01 TAG 3DD.003D18D7BB HH.H C

**Note:** Specified BioTherm tag temperature measurement accuracy is ±0.5°C, BUT only from +33.0°C to +43.0°C. Accuracy is not specified and not guaranteed outside the +33.0°C to +43.0°C temperature range.